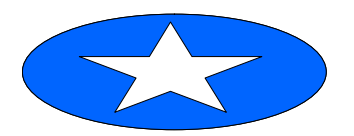

# **CatMDEdit -**

# **Manual de usuario de la aplicación para la creación y edición de metadatos geográficos**

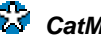

### **CatMDEdit 3.7.1. Metadata Editor**

Copyright (C) 2006, TeIDE.

CatMDEdit has been developed by the [TeIDE](http://teide.unizar.es/) consortium. TeIDE is a Spanish consortium constituted by the R&D groups of the University of Zaragoza (Computer Science and Systems Engineering Dept.), the Universitat Jaume I (Dept. of Information Systems), and the Polytechnic University of Madrid (Topography and Cartography Dept.). The objective of TeIDE is to encourage the research and the technological development of Spatial Data Infrastructures, and to apply these infrastructures for solving problems and providing services to citizens, companies and public institutions.

The tool has been partially supported through the following projects:

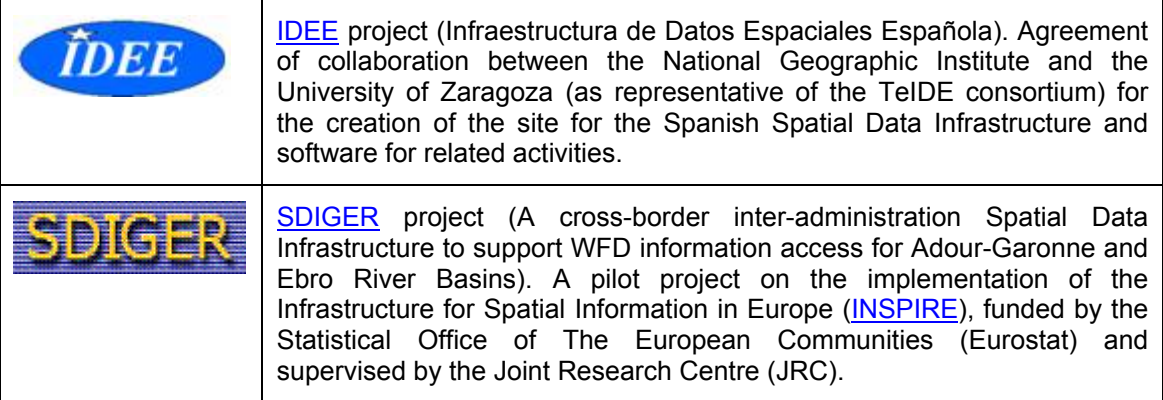

The complete list of entities that have contributed to the CatMDEdit tool is the following:

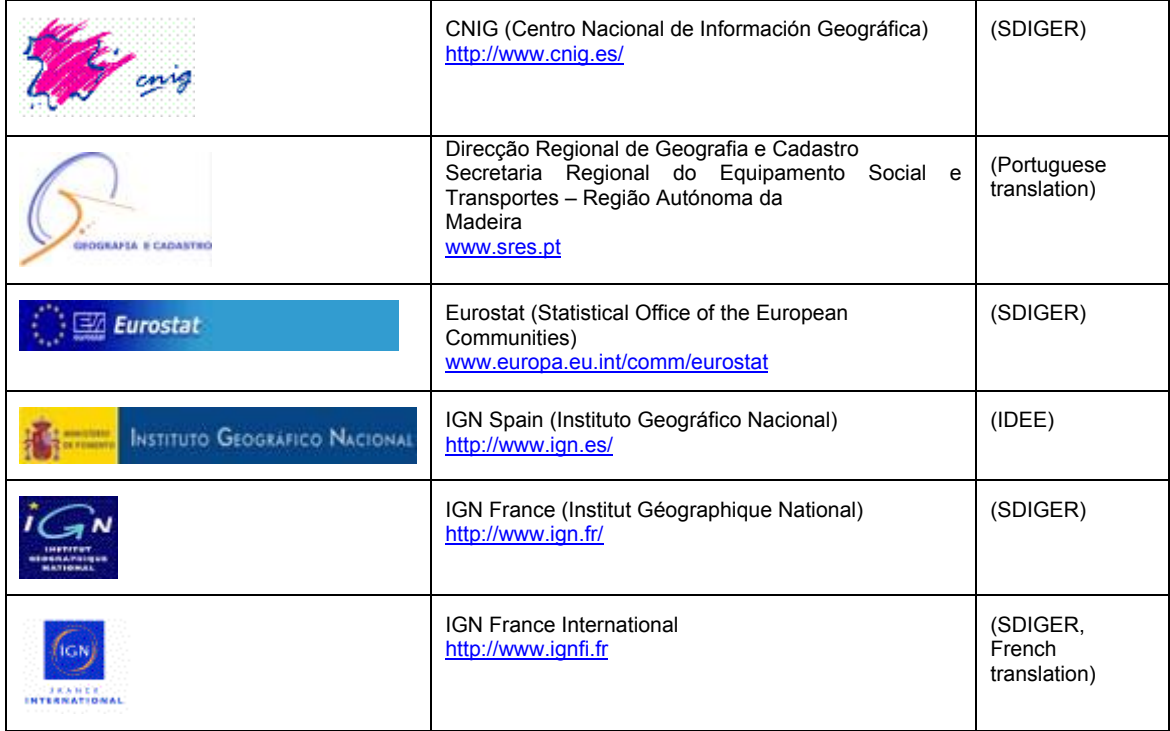

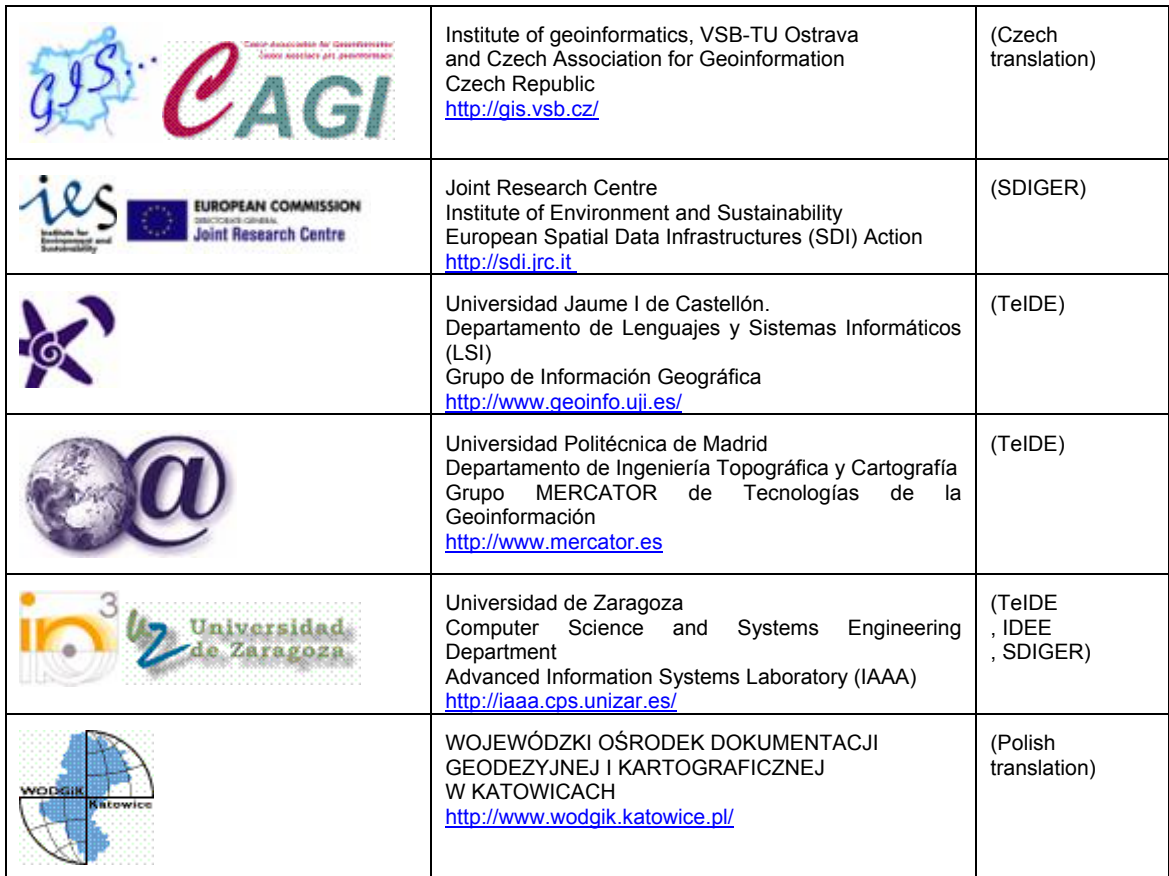

### **Technical Support**

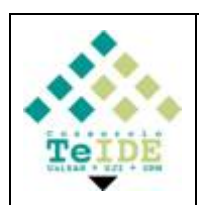

Tecnologías para Infraestructuras de Datos Espaciales (TeIDE) Universidad de Zaragoza Computer Science and Systems Engineering Department Advanced Information Systems Laboratory (IAAA) María de Luna, 1 E-50018 Zaragoza. (Spain) Phone: (34) 976 762134 Fax: (34) 976 761914 [reteide@unizar.es](mailto:reteide@unizar.es) <http://teide.unizar.es/>

## **License**

The CatMDEdit library is free software; you can redistribute it and/or modify it under the terms of the GNU Lesser General Public License as published by the Free Software Foundation; either version 2.1 of the License, or (at your option) any later version.

This library is distributed in the hope that it will be useful, but WITHOUT ANY WARRANTY; without even the implied warranty of MERCHANTABILITY or FITNESS FOR A PARTICULAR PURPOSE. See the [GNU Lesser General Public License](http://www.gnu.org/copyleft/lesser.html) for more details.

You should have received a copy of the GNU Lesser General Public License along with this library; if not, write to the Free Software Foundation, Inc., 51 Franklin St, Fifth Floor, Boston, MA 02110-1301 USA

Last update: 27 March 2006

# ÍNDICE

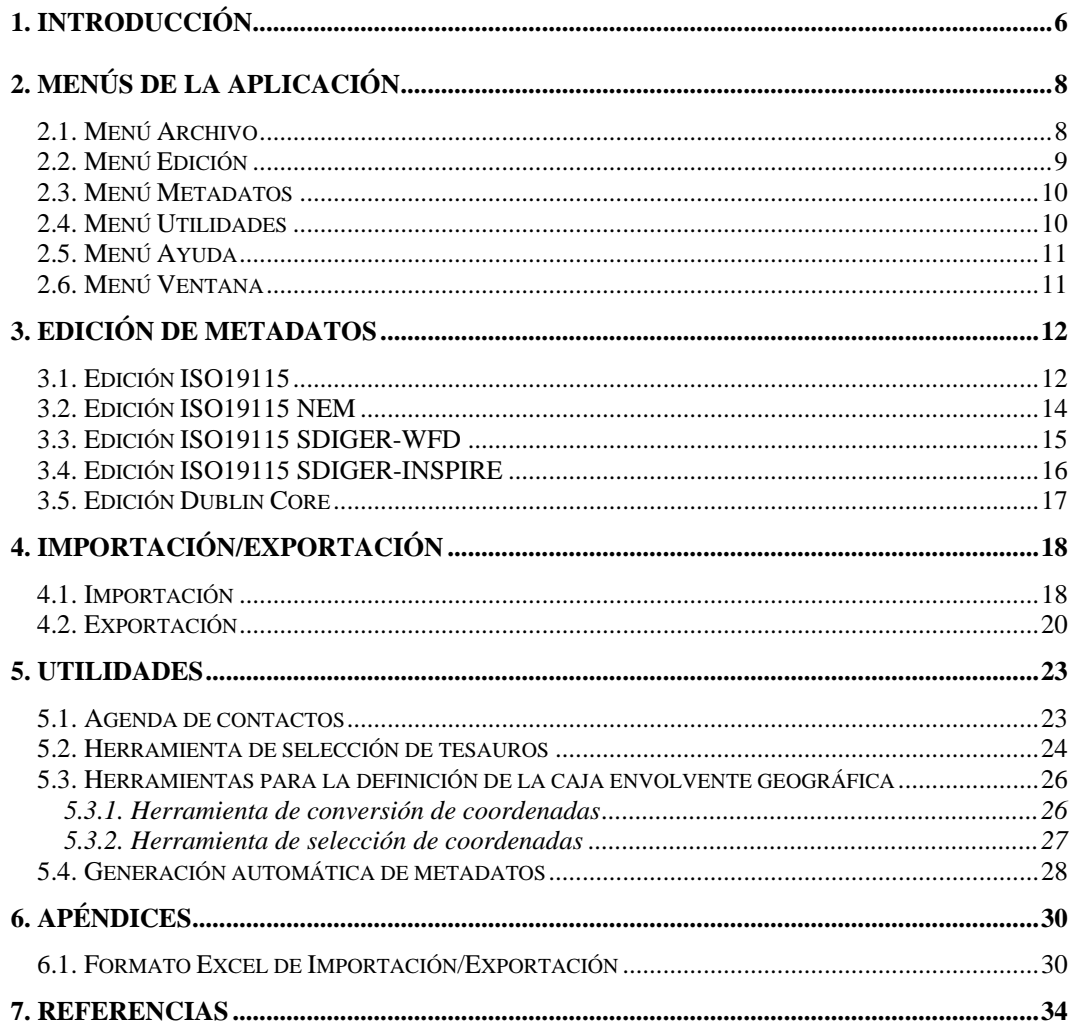

## <span id="page-4-0"></span>**1. Introducción**

La aplicación *CatMDEdit* permite la gestión de metadatos de información geográfica, proporcionando asimismo herramientas que facilitan su creación, manipulación y publicación.

Para instalar la aplicación, se debe guardar el fichero ejecutable correspondiente al programa de instalación, *.exe* para la versión Windows o *.jar* para la versión Linux/Unix, en el disco duro. A continuación se lanzará la ejecución del programa de instalación y se seguirán los pasos del asistente.

| <b>‰ CatMDEdit</b>                                |                                      |         |        |                      |                                                                                                    |   |   |   |                        |  |        |  |                                                                     |          | $\Box$                                    |
|---------------------------------------------------|--------------------------------------|---------|--------|----------------------|----------------------------------------------------------------------------------------------------|---|---|---|------------------------|--|--------|--|---------------------------------------------------------------------|----------|-------------------------------------------|
| Archivo Editar Metadatos Utilidades Ventana Ayuda |                                      |         |        |                      |                                                                                                    |   |   |   |                        |  |        |  |                                                                     |          |                                           |
| €                                                 | 占占♪                                  | × 咱     |        | €                    | 団                                                                                                    | 圖 | 罡 | 罡 | $\boxed{\frac{1}{D}E}$ |  | $m3$ & |  |                                                                     |          |                                           |
| Selector de registros                             |                                      |         |        |                      |                                                                                                    |   |   |   |                        |  |        |  |                                                                     |          | 그리                                        |
| Tabular                                           |                                      |         |        |                      |                                                                                                    |   |   |   |                        |  |        |  |                                                                     |          |                                           |
| Estándar                                          | Id único                             |         | Idioma |                      |                                                                                                    |   |   |   | Título                 |  |        |  | Tipo                                                                | Tema     | Responsable                               |
|                                                   |                                      |         |        | $\blacktriangledown$ |                                                                                                    |   |   |   |                        |  |        |  | $\blacktriangledown$                                                |          |                                           |
| ISO19115<br>ISO19115                              | e567ae38-fd74-4f Español<br>fileID_1 | Español |        |                      | Base Cartográfica Numérica 1:25.000                                                                            |   |   |   |                        |  |        |  | Series                                                              | GEOGRAFI | Centro Nacional de Información Geo        |
| ISO19115                                          | lechagodb.cps.uni Español            |         |        |                      |                                                                                                    |   |   |   |                        |  |        |  |                                                                     | Salud    | Instituto Geográfico Nacional (Españ      |
| ISO19115                                          | idezar-2987                          | Español |        |                      | Centrales nucleares y buffers para actuaciones en emerge<br>Centro para la gestión de la Expo 2008 de Zaragoza |   |   |   |                        |  |        |  | CONJUNTO DE  Sociedad                                               |          | Rafael Martínez Cebolla - Lab. IAAA       |
| ISO19115<br>$\vert$ 1                             |                                      | Francés |        |                      | Límites hidrológicos de la Cuenca del Ebro                                                                     |   |   |   |                        |  |        |  | jeu de données                                                      | GEOGRAFI |                                           |
| ISO19115                                          | 0221a9c1-79a9-4 Polaco               |         |        |                      |                                                                                                    |   |   |   |                        |  |        |  | Mapa topograficzna M-34-62-D-b-4 w układzie współrzędn Zbiór danych |          | Mapy zasa Aleksander Seweryn - Wojewódzki |
| $\blacktriangleleft$<br>Total registros 6         |                                      |         |        |                      |                                                                                                    |   |   |   |                        |  |        |  |                                                                     |          | $\overline{\phantom{a}}$                  |

*Figura 1 : Ventana principal de la aplicación (ventana "Selector de registros")* 

<span id="page-4-1"></span>La aplicación, al iniciarse, muestra automáticamente la ventana que permite seleccionar los registros de metadatos disponibles en el repositorio de metadatos y sobre los que aplicar distintas operaciones (ver [Figura 1\)](#page-4-1).

Las características que tiene este selector de registros son las siguientes:

• Permite una selección simple o múltiple de elementos. La selección múltiple se realiza de la forma habitual en Windows CRTL + pulsación del ratón para seleccionar de uno en uno y MAYÚSCULAS + pulsación del ratón para seleccionar un rango de filas. Los registros seleccionados en esta ventana son los que manipularán el resto de las ventanas de la aplicación.

- Permite ordenar los elementos que contiene por orden alfabético según cualquiera de las columnas. Para ello hay que situar el ratón sobre la cabecera de la columna y hacer doble clic.
- Permite filtrar los registros de metadatos visibles restringiendo por el valor de una o varias de sus columnas. El valor que impone la restricción es el que se introduce debajo del título de cada columna (mediante listas de selección o cajas de texto).
- Permite elegir las columnas a mostrar. Para ello hay que situarse sobre los registros de metadatos, pulsar el botón derecho del ratón y marcar o desmarcar las columnas según se quieran visualizar o no.

La sección [2](#page-6-1) de este manual describe las opciones de menú de la aplicación a través de las cuales se pueden realizar distintas operaciones sobre los registros de metadatos seleccionados. De todas formas y a modo de resumen, se pueden realizar las siguientes operaciones sobre los registros de metadatos seleccionados:

- Creación, borrado y duplicado de registros de metadatos accediendo al menú de edición (o iconos de la barra de herramientas), ver sección [2.2](#page-7-1).
- Visualizar o editar los metadatos de cada registro. Si se selecciona una entrada en la ventana de selección de registros y a continuación se abre cualquiera de las ventanas de edición de metadatos (opciones del menú Metadatos), se mostrarán los metadatos correspondientes al registro de metadatos seleccionado tal como se muestra en la sección [3.](#page-10-1) En la barra de título de la ventana de edición de metadatos se mostrará el identificador y el título del registro que se esta visualizando. Si hay varios registros seleccionados en la ventana de selección de registros, como solo se puede visualizar uno a la vez, se muestra el primero seleccionado.
- Importación y exportación de registros de metadatos. A través de las opciones [Importación](#page-16-1) y [Exportación](#page-18-1) del menú Archivo es posible importar y exportar metadatos en distintos formatos de fichero y de acuerdo a distintos estándares de metadatos. Ver más detalles en la sección [4](#page-16-2).

Además de las secciones referenciadas en esta introducción también se contemplan dentro de este manual de usuario la sección [5](#page-21-1) que describe utilidades adicionales para completar los valores de algunos elementos de metadatos.

## <span id="page-6-0"></span>**2. Menús de la Aplicación**

Los menús que posee la aplicación se detallan en los siguientes apartados y son:

- [Menú Archivo](#page-6-2)
- [Menú Edición](#page-7-1)
- [Menú Metadatos](#page-8-1)
- [Menú Utilidades](#page-8-2)
- [Menú Ayuda](#page-9-1)
- [Menú Ventana](#page-9-2)

Todas las opciones de menú son accesibles igualmente a través de la barra de herramientas. Los íconos de la barra de herramientas son iguales a los iconos de cada opción en los menús, ya que realizan la misma función.

La funcionalidad de estas opciones viene explicada en los sucesivos apartados de esta sección.

### <span id="page-6-2"></span>**2.1. Menú Archivo**

El menú archivo contiene las siguientes opciones:

- **Elmportar: Permite la importación de registros de metadatos según diversos formatos de** ficheros y ajustándose a distintos estándares (ISO 19115, FGDC, Dublin Core). Ver más detalles en la sección [4.1.](#page-16-1)
- Exportar: Permite la exportación de registros de metadatos según diversos formatos de ficheros y ajustándose a distintos estándares (ISO 19115, FGDC, Dublin Core). Ver más detalles en la sección [4](#page-16-2)[4.2](#page-18-1).
- <span id="page-6-1"></span>• Salir: Permite salir de la aplicación. También se puede finalizar la aplicación pulsando la X de la parte superior derecha de la ventana.

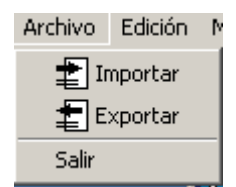

*Figura 2 Menú Archivo* 

#### <span id="page-7-1"></span><span id="page-7-0"></span>**2.2. Menú Edición**

Este menú permite realizar las operaciones típicas de edición sobre la ventana de selección de registros o sobre cualquiera de las sub-ventanas de edición de metadatos.

Aparte de las operaciones de edición, guardado, cancelación y refresco, también añade operaciones para tratar campos multivaluados representados mediante tablas. Estas tablas aparecen tanto en el selector de registros como en las ventanas de edición de los metadatos.

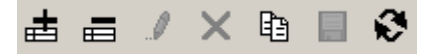

#### *Figura 3 Menú Edición*

<span id="page-7-2"></span>La barra de herramientas y el menú que pueden verse en la [Figura 3](#page-7-2) tienen las mismas opciones que se detallan a continuación.

- Insertar: Añade una fila vacía a la tabla activa. La tabla activa es la que está visible en la ventana seleccionada, y en el caso en el que haya dos tablas en dicha ventana, es la última sobre la que se ha pulsado encima; si no hay ninguna tabla seleccionada como tabla activa, esta opción no hace nada.
- Borrar: Borra la fila seleccionada en la tabla activa, eliminando toda la información que contuviese, si no hay ninguna seleccionada no hace nada.
- Editar: Habilita la realización de cambios en la ventana seleccionada.
- Cancelar: Cancela la edición dejando los datos como estaban antes de hacer los cambios.
- <sup>[13]</sup> Replicar: Crea una copia idéntica del elemento seleccionado en ventana de selección de registros de metadatos.
- Guardar: En el caso de que se estuviese editando la ventana seleccionada guarda los cambios.
- Actualizar: Recarga la información mostrada en la ventana seleccionada, es útil en entornos multiusuario en los que varias personas pueden estar creando o modificando los registros de metadatos y en los que la información que ven los otros usuarios puede quedar obsoleta.

Estas opciones están habilitadas, según el estado de la ventana seleccionada; los casos en los que cada opción esta habilitada o deshabilitada son los siguientes:

- $\mathbf{\overline{a}}$  Insertar y  $\mathbf{\overline{b}}$  borrar: Si se tiene seleccionada una ventana en las que los cambios se guardan automáticamente, estas opciones están siempre habilitadas, si no, solo están habilitadas cuando se esta editando. En las ventanas que no se puede manipular la información no están habilitadas.
- Actualizar: Esta opción está habilitada solo cuando no se está editando y solo si la ventana seleccionada tiene información que poder refrescar.
- $\|\mathscr{I}\|$  Editar: Solo activa en las ventanas que pueden pasar al modo de edición y cuando no están en dicho modo; tiene el efecto de bloquear la ventana para que no se pueda selecciona otra ni cerrar la que se esta modificando.
- Guardar: Sólo activa en las ventanas cuando se esta editando, guarda los cambios y quita el modo de edición.

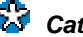

<span id="page-8-0"></span>• Cancelar: Sólo activa en las ventanas cuando se esta editando, desecha los cambios, recarga la información original y quita el modo de edición

### <span id="page-8-1"></span>**2.3. Menú Metadatos**

El menú Metadatos incluye las siguientes opciones:

- Edición ISO19115: Permite visualizar y modificar los elementos de metadatos del registro seleccionado en la ventana del "Selector de Registros" (ver figura [Figura 1\)](#page-4-1) con una interfaz ajustada al estándar ISO19115. Ver detalles en sección [3.1](#page-10-2).
- Edición Núcleo Español de Metadatos: Permite visualizar y modificar los metadatos del registro seleccionado con una interfaz ajustada a la recomendación del Núcleo Español de Metadatos (NEM). Ver detalles en sección [3.2](#page-12-1).
- Edición ISO19115 SDIGER–WFD: Permite visualizar y modificar los metadatos del registro seleccionado con una interfaz ajustada al perfil de metadatos para la Directiva Marco del Agua (Water Framework Directive), elaborado en el marco del proyecto SDIGER. Ver detalles en sección [3.3](#page-13-1).
- Edición ISO19115 SDIGER-INSPIRE: Permite visualizar y modificar los metadatos del registro seleccionado con una interfaz ajustada al perfil de metadatos para la propuesta de directiva INSPIRE, elaborado en el marco del proyecto SDIGER. Ver detalles en sección [3.2](#page-12-1).
- Editor Metadatos Dublin Core: Permite visualizar y modificar los metadatos del registro seleccionado con una interfaz ajustada al perfil de aplicación de Dublin Core para la minería de datos geográficos, elaborado en el marco del proyecto SDIGER. Ver detalles en sección [3.2.](#page-12-1)

| Metadatos |                                |
|-----------|--------------------------------|
|           | $\mathbb{T}$ Edición ISO19115  |
|           | EN Edición ISO19115 - NEM      |
|           | EF Edición ISO19115 - WFD      |
|           | ET Edición ISO19115 - INSPIRE  |
|           | De Editor Metadatos DublinCore |

*Figura 4 Menú Metadatos* 

#### <span id="page-8-2"></span>**2.4. Menú Utilidades**

Este menú recoge herramientas adicionales utilizadas para rellenar algunos elementos de metadatos. Las opciones incluidas son las siguientes:

- Contactos: Muestra la agenda de contactos, esta agenda permite tanto visualizar los contactos existentes, como modificarlos, añadir nuevos y borrarlos. Ver detalles en sección [5.1](#page-21-2).
- Tesauros: Esta utilidad permite seleccionar términos pertenecientes a tesauros especializados en distintos tipos de palabras clave. Esta opción de menú contiene a su vez dos subopciones.  $\mathbb{R}$  "Selector de Tesauros" y  $\mathbb{R}$  "Selección de Términos" que se detallan en la sección [5.2](#page-22-1).

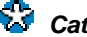

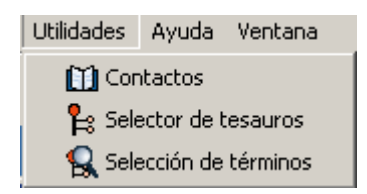

*Figura 5 Menú Utilidades* 

### <span id="page-9-1"></span><span id="page-9-0"></span>**2.5. Menú Ayuda**

Este menú contiene las siguientes opciones:

- Manual de usuario: esta opción muestra el presente manual de usuario integrado dentro de la aplicación.
- Acerca de: Muestra información acerca de la versión y autoría de esta aplicación.

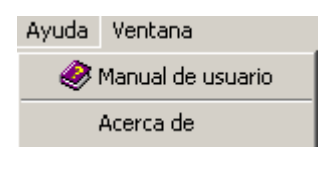

*Figura 6 Menú Ayuda* 

#### <span id="page-9-2"></span>**2.6. Menú Ventana**

Muestra todas las ventanas abiertas de la aplicación, permitiendo poner en primer plano la que se desee.

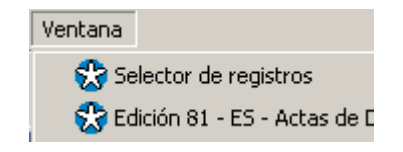

*Figura 7 Menú Ventana* 

## <span id="page-10-1"></span><span id="page-10-0"></span>**3. Edición de metadatos**

### <span id="page-10-2"></span>**3.1. Edición ISO19115**

Al seleccionar la opción "Edición ISO19115" del menú "Metadatos" o al hacer doble clic sobre la ventana del "Selector de registros" (ver figura [Figura 1\)](#page-4-1), se abrirá la ventana de edición de metadatos con la interfaz que se muestra en la siguiente figura. Esta ventana permite tanto la visualización como la edición de los metadatos del registro seleccionado en la ventana de selección de registros de metadatos. La interfaz de esta ventana sigue la estructura de secciones y subsecciones del estándar ISO 19115 [ISO 2003, CSG 2003].

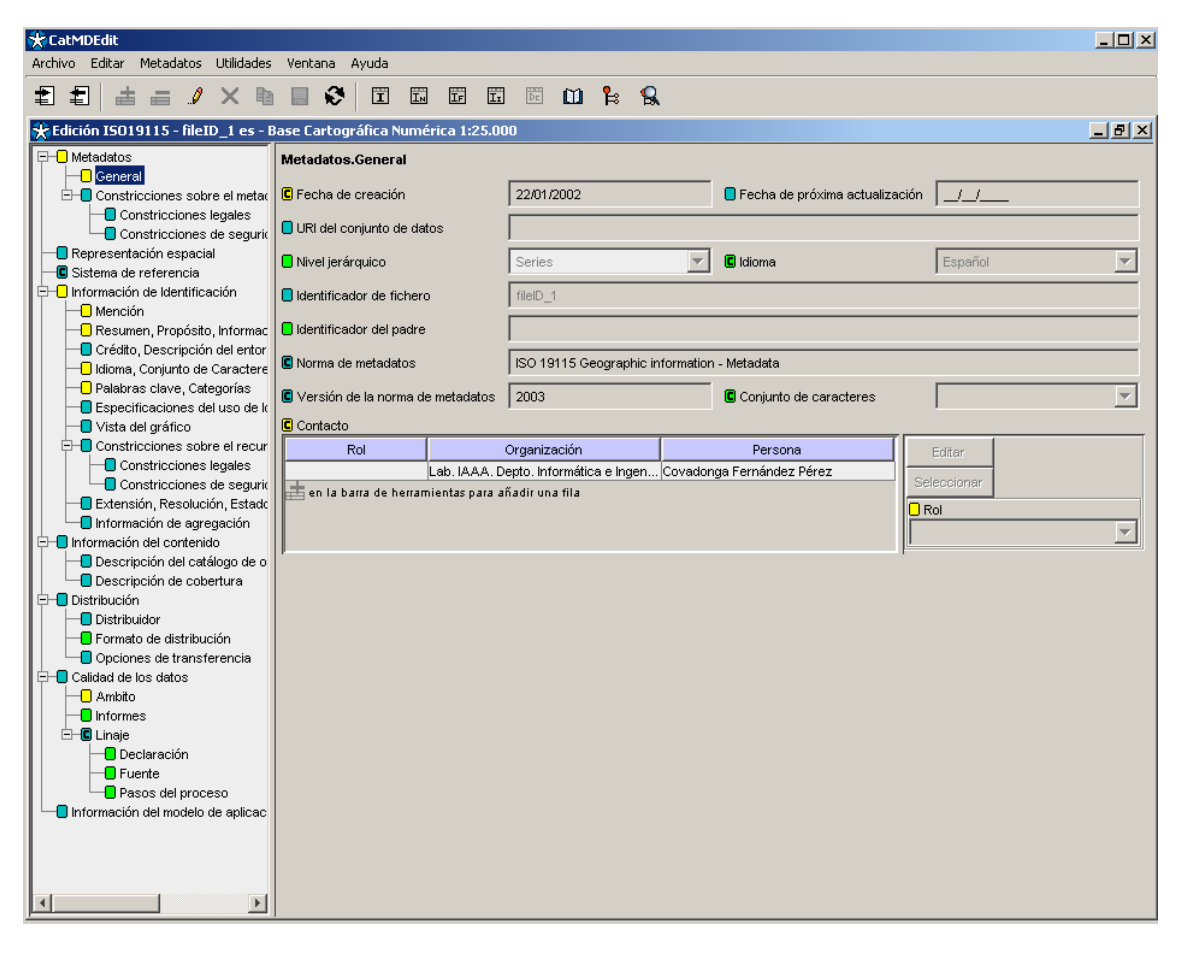

*Figura 8 Ventana de edición ISO19115* 

Cuando se selecciona un registro en la ventana de selección de registros de metadatos, se muestra automáticamente la meta información que contiene dicho registro, habilitándose en ese momento la opción de editar el registro (si no hay ningún registro seleccionado esta opción no puede usarse). Se puede ver en todo momento en el titulo de la ventana de edición de metadatos qué registro se esta mostrando.

En el caso de que tuviésemos que crear un registro de metadatos nuevo, deberíamos primero añadir una fila en la ventana del "Selector de Registros" (ver [Figura 1\)](#page-4-1) utilizando las opciones del menú Edición sobre esa ventana: **古** Insertar o <sup>自</sup> Replicar.

Si pulsamos sobre **古** Insertar, se nos permite crear un nuevo metadato o crear una versión multilingüe de un metadato previamente seleccionado.

Una vez creado este registro, lo seleccionaremos y abriremos la ventana de "Edición ISO19115".

Para modificar la meta información del registro hay que pulsar el botón de  $\mathscr I$  editar (sección [2.2](#page-7-1)), que habilitará las opciones de  $\triangleq$  añadir,  $\triangleq$  borrar (añaden o quitan filas a cualquier tabla que permite editar elementos múltiples de metadatos),  $\Box$  quardar y  $\times$  cancelar (guardan o descartan los cambios). Además, bloqueará el resto de la aplicación para evitar que mientras se está modificando un registro se pueda seleccionar otro.

Para facilitar al máximo la introducción de los metadatos por parte del usuario, se ha intentado eliminar todas las posibles situaciones que puedan confundir al usuario. Así pues, cuando se esta editando, sólo están activos aquellos campos en los que realmente se pueden introducir datos; ya que, por ejemplo, si no se ha seleccionado ninguna fila de una tabla cualquiera, los campos asociados a esa tabla estarán desactivados y no se permitirá si modificación hasta que se seleccione en que fila de la tabla se quieren guardar los datos.

A cada una de las subventanas y cajas de edición de los elementos de metadatos contenidos en esta ventana de edición se les ha asignado un símbolo que indica condicionalidad en el estándar ISO 19115 del icono. La codificación de colores se puede ver en la siguiente figura. Asimismo, si el icono contienen una **"c"**, esto indica que pertenece al subconjunto "Core metadata for geographic datasets" ISO 19115 [ISO 2003].

| Color | <b>Descripción</b>          |
|-------|-----------------------------|
|       | Obligatorio                 |
|       | Obligatorio si es aplicable |
|       | Opcional                    |

*Figura 9 : Indicación de condicionalidad* 

Por último, cabe destacar que la ventana de edición de metadatos facilita el acceso a las siguientes utilidades para completar algunos elementos de metadatos:

- [Herramienta de selección de tesauros](#page-22-1) (ver sección [5.1\)](#page-21-2). Se accede desde aquellos campos que permiten ser rellenados con un valor de un vocabulario controlado
- [Agenda de contactos](#page-21-2) para indicar una referencia a un contacto dentro de ciertas secciones del registro de metadatos (ver sección [5.2](#page-22-1)).
- [Herramientas para la definición del rectángulo envolvente geográfic](#page-24-1) (ver sección [5.3](#page-24-1)).
- Generación automática de metadatos (ver sección [5.4\)](#page-26-1)

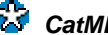

#### <span id="page-12-1"></span><span id="page-12-0"></span>**3.2. Edición ISO19115 NEM**

Al seleccionar la opción "Edición ISO19115 NEM" del menú "Metadatos" se abrirá la ventana de edición de metadatos con la interfaz que se muestra en la siguiente figura. Esta ventana permite tanto la visualización como la edición de los metadatos del registro seleccionado en la ventana de selección de registros de metadatos. La interfaz de esta ventana se ajusta a los elementos de metadatos incluidos dentro de la recomendación del Núcleo Español de Metadatos (NEM) [CSG, 2005], recomendación definida por el seno del Consejo Superior Geográfico y que se corresponde con subconjunto de ISO19115 [ISO 2003, CSG 2003].

El documento que define esta recomendación de metadatos es accesible a través del portal de la Infraestructura de Datos Espaciales Española [\(http://idee.es\)](http://idee.es/) bajo la sección *Recomedaciones CSG* .

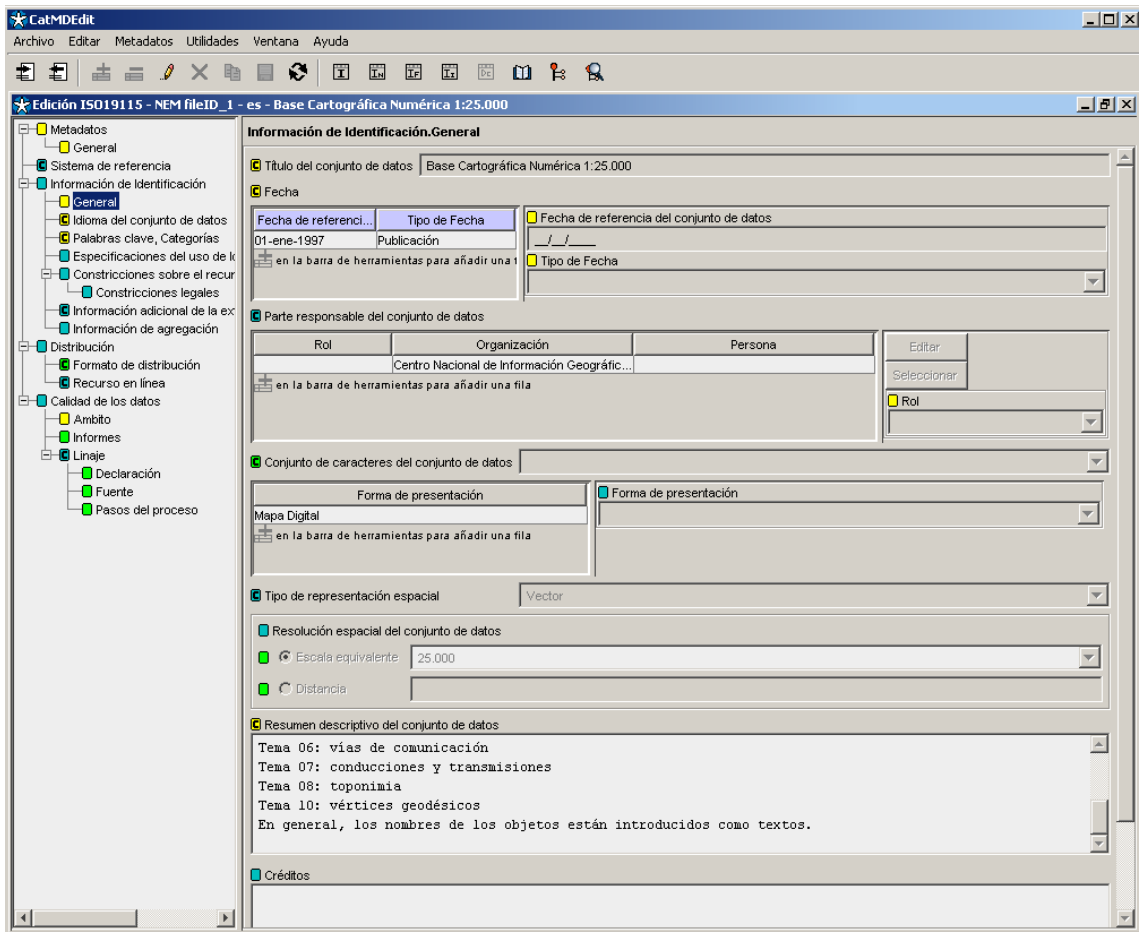

*Figura 10 Ventana de Edición ISO19115-NEM* 

### <span id="page-13-1"></span><span id="page-13-0"></span>**3.3. Edición ISO19115 SDIGER-WFD**

Al seleccionar la opción "Edición ISO19115 SDIGER-WFD" del menú "Metadatos" se abrirá la ventana de edición de metadatos con la interfaz que se muestra en la siguiente figura. Esta ventana permite tanto la visualización como la edición de los metadatos del registro seleccionado en la ventana de selección de registros de metadatos. La interfaz de esta ventana se ajusta a los elementos de metadatos incluidos dentro del perfil de metadatos desarrollado dentro del proyecto SDIGER para la descripción de los recursos requeridos por la Directiva Marco del Agua. Consultar más detalles sobre este perfil en la página Web del proyecto SDIGER:<http://sdiger.unizar.es/>.

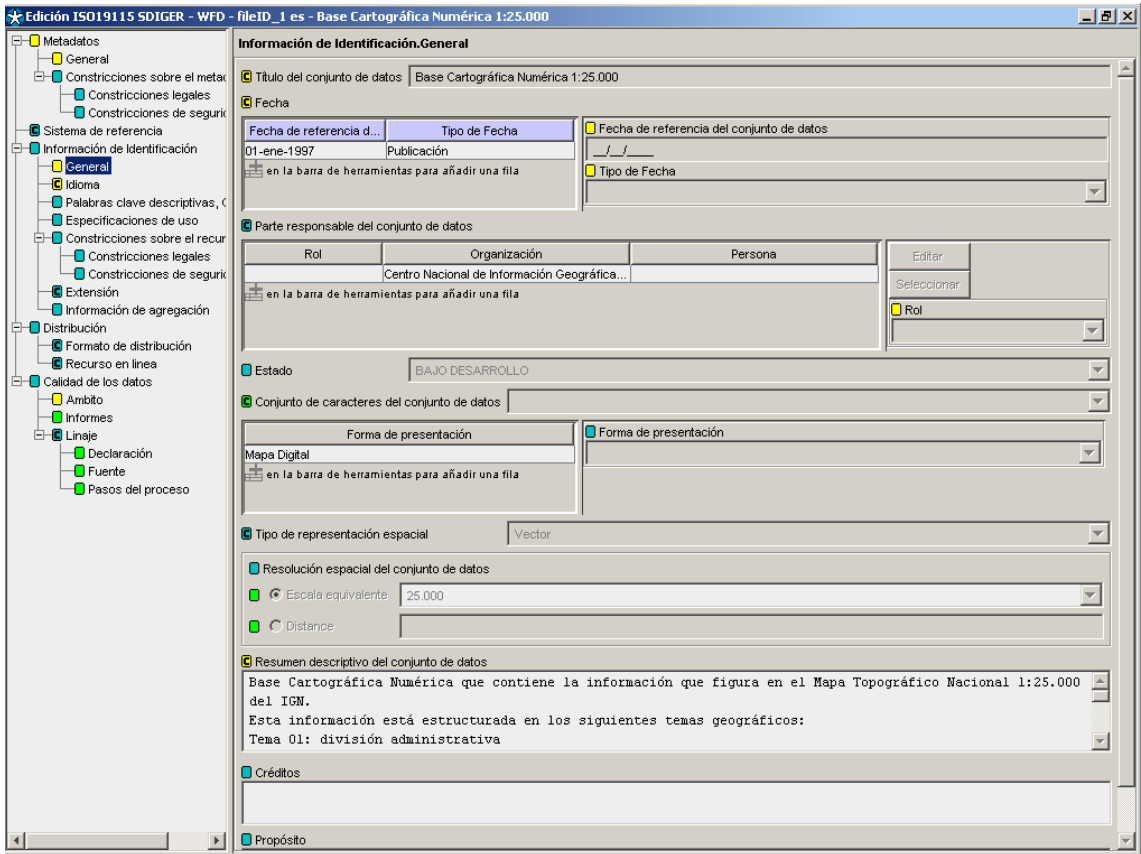

#### *Figura 11 Ventana de Edición ISO19115-WFD*

### <span id="page-14-0"></span>**3.4. Edición ISO19115 SDIGER-INSPIRE**

Al seleccionar la opción "Edición ISO19115 SDIGER-INSPIRE" del menú "Metadatos" se abrirá la ventana de edición de metadatos con la interfaz que se muestra en la siguiente figura. Esta ventana permite tanto la visualización como la edición de los metadatos del registro seleccionado en la ventana de selección de registros de metadatos. La interfaz de esta ventana se ajusta a los elementos de metadatos incluidos dentro del perfil de metadatos para la propuesta de directiva INSPIRE, elaborado en el marco del proyecto SDIGER. Consultar más detalles sobre este perfil en la página Web del proyecto SDIGER: <http://sdiger.unizar.es/>.

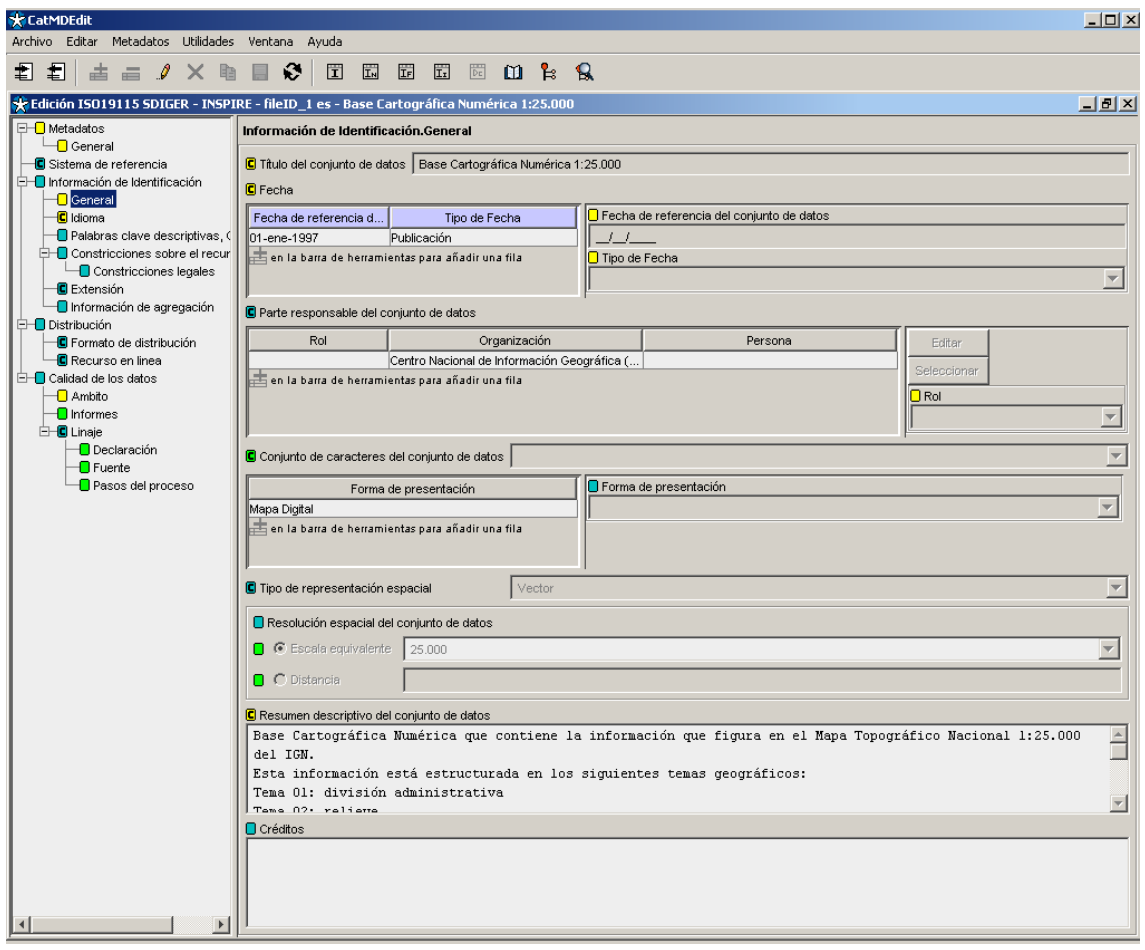

*Figura 12 Ventana de Edición ISO19115 SDIGER-INSPIRE* 

### <span id="page-15-0"></span>**3.5. Edición Dublin Core**

Al seleccionar la opción "Edición Dublin Core" del menú "Metadatos" se abrirá la ventana de edición de metadatos con la interfaz que se muestra en la siguiente figura. Esta ventana permite tanto la visualización como la edición de los metadatos del registro seleccionado en la ventana de selección de registros de metadatos. La interfaz de esta ventana se ajusta a los elementos de metadatos incluidos dentro de perfil de aplicación de Dublin Core para la minería de datos geográficos, elaborado en el marco del proyecto SDIGER. Consultar más detalles sobre este perfil en la página Web del proyecto SDIGER: [http://sdiger.unizar.es/.](http://sdiger.unizar.es/)

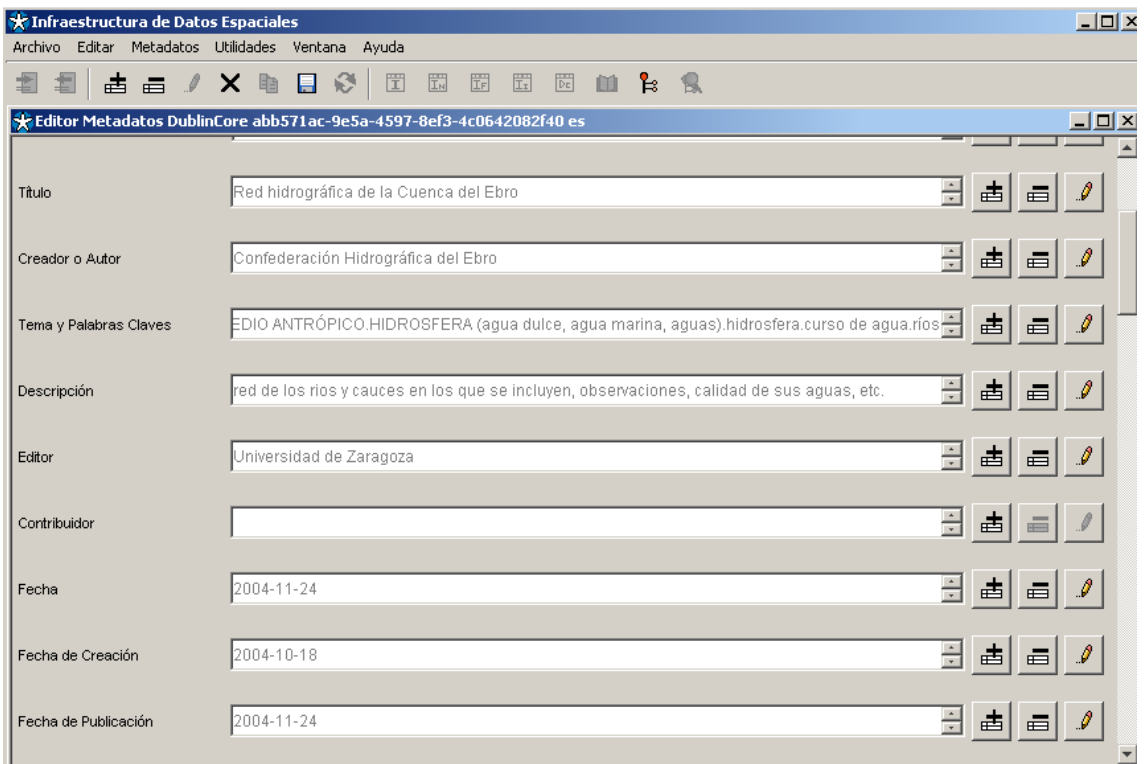

#### *Figura 13 Ventana de Edición ISO19115-Dublin Core*

## <span id="page-16-2"></span><span id="page-16-0"></span>**4. Importación/Exportación**

#### <span id="page-16-1"></span>**4.1. Importación**

Esta utilidad permite la importación de ficheros de metadatos según distintos formatos (XML y Excel) y estándares (ISO19115 [ISO 2003], CSDGM [FGDC 98], o Dublin Core [DCMI]). Los registros de metadatos se añadirán al repositorio interno de la aplicación.

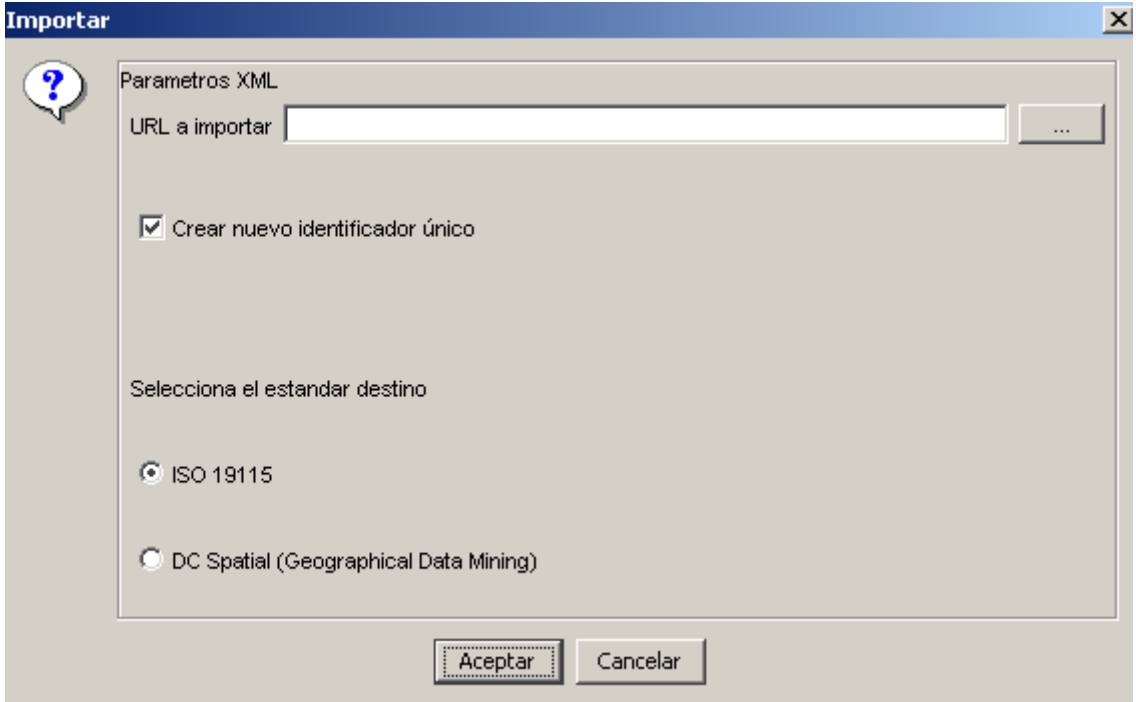

*Figura 14 Ventana de importación* 

Esta utilidad permite seleccionar el fichero que se quiere importar, tanto escribiendo uno mismo la ruta completa donde se encuentra el archivo a importar, como pulsando el botón marcado con "..." y seleccionando el archivo a importar desde dialogo de selección de archivos.

Si se selecciona un directorio importará todos los registros xml del directorio.

Además permite respetar el identificador del registro a importar o ignorarlo y generar uno nuevo.

Los estándares y formatos permitidos para los ficheros de importación son los siguientes::

- ISO 19115. Permite importar ficheros XML hacia el estándar ISO19115 [ISO2003].
- DC Spatial (Geographic Data Mining). Permite importar ficheros XML hacia estándar Dublin Core [DCMI] de perfil espacial.

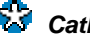

Se puede importar pulsando aceptar, en cuyo caso se importará el registro y se refrescará la información contenida en el resto de la ventanas para que muestren los cambios realizados.

Si en cualquier momento se pulsa cancelar, se cierra la ventana sin realizar ninguna operación.

Notas adicionales:

- Si la casilla de verificación "Crear identificador nuevo" no se ha chequeado y tanto el identificador único como el idioma ya existen en el repositorio, se sobrescribirá dicho registro con los metadatos contenidos en el fichero a importar.
- Por el contrario, si la casilla de verificación "Crear identificador nuevo" se ha chequeado, nos aseguraremos que siempre se crearán registros nuevos.

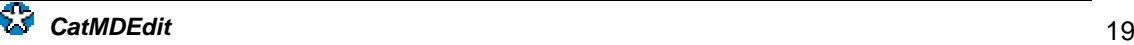

### <span id="page-18-1"></span><span id="page-18-0"></span>**4.2. Exportación**

Esta utilidad permite la exportación de los registros seleccionados en la ventana de "Selección de registros" a ficheros con formato XML, HTML o Excel.

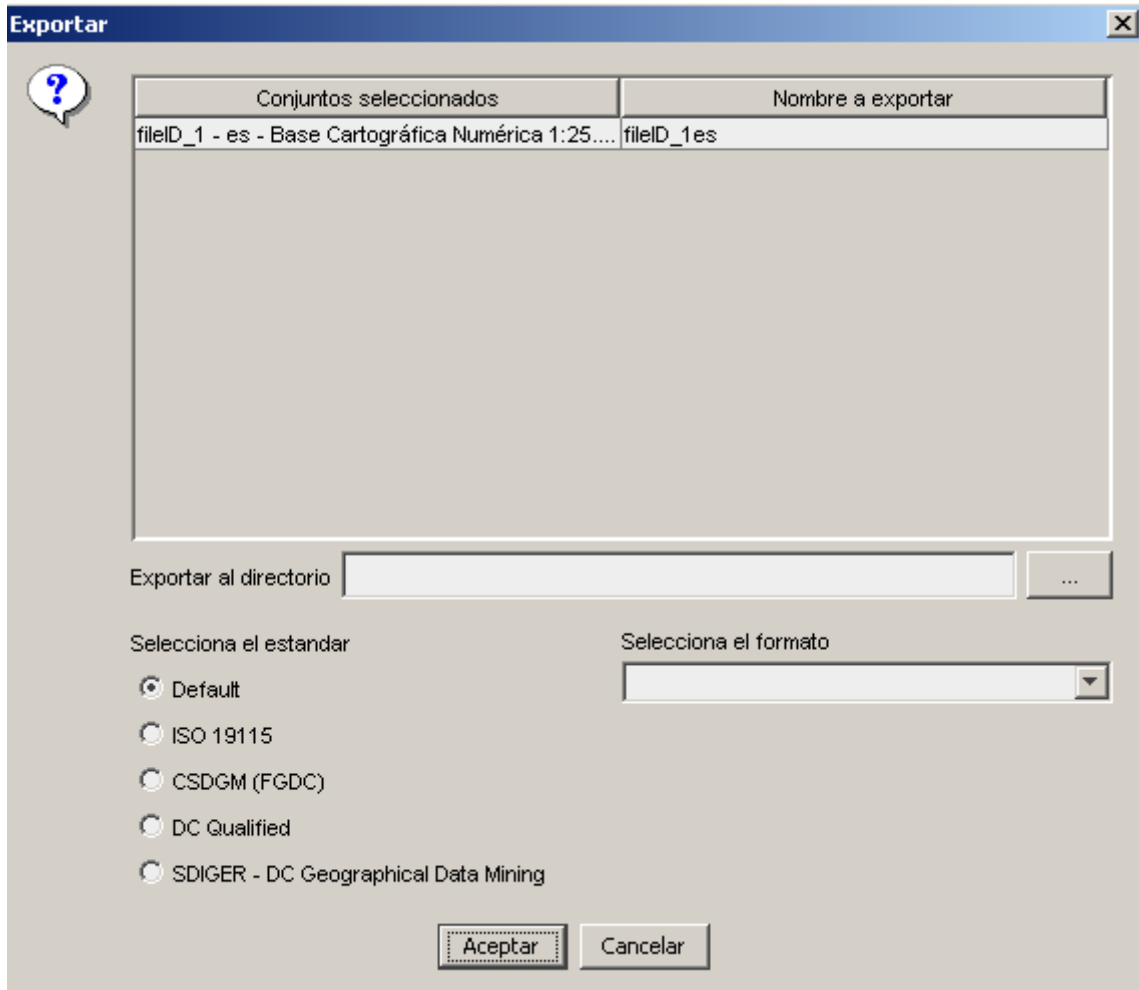

*Figura 15 Ventana de exportación* 

En la ventana de la utilidad de exportación, muestra los registros seleccionados para exportar, junto con una columna en blanco que permite introducir, si se desea, el nombre que tendrá el archivo .xml en el que se exportará dicho registro. Si no se pone ningún nombre, se exportará a un fichero .xml con el nombre del identificador del registro (Ej; 2.xml, 3.xml).

Además, hay que seleccionar el directorio en el que se ubicarán todos los ficheros XML creados. Se puede tanto introducir el nombre del directorio a mano, como seleccionarlo con el ratón pulsando el botón marcado con "..." y marcándolo en la ventana de selección de ficheros.

Permite además seleccionar el estándar en el que se quiere exportar (CSDGM, ISO19115 o Dublin Core) y el tipo de formato que se generará. Los formatos disponibles para cada estándar son:

• Default: genera un fichero XML en el mismo estándar en el que esté completado el metadato

- ISO 19115:
	- o XML (ISO): Genera un fichero en formato XML acorde con los elementos definidos en el estándar ISO 19115 [ISO 2003].
	- o HTML(ISO es): Genera un fichero en formato HTML con etiquetas en español siguiendo la organización del estándar ISO 19115.
	- o HTML(ISO en): Genera un fichero en formato HTML con etiquetas en inglés siguiendo la organización del estándar ISO 19115.
	- o HTML(ISO fr): Genera un fichero en formato HTML con etiquetas en francés siguiendo la organización del estándar ISO 19115.
	- o HTML(ISO pl): Genera un fichero en formato HTML con etiquetas en polaco siguiendo la organización del estándar ISO 19115
	- o HTML MIGRA: Genera HTML siguiendo el formato establecido por la norma MIGRA [AENOR 98].
	- o Excel: Genera un fichero Excel 97 que contiene campos especificados en la sección [6.](#page-28-1) Se escribirán a partir de la segunda fila de la primera hoja del fichero.
- CSDGM (FGDC):
	- o XML (CSDGM): Genera un fichero XML acorde con la sintaxis definida por el FGDC para el estándar CSDGM [FGDC 98].
	- o HTML (FGDC es): Genera un fichero en formato HTML con etiquetas en español que sigue el estándar FGDC según estilo usado por el NSDI Clearinghouse (http://www.fgdc.gov/clearinghouse/clearinghouse.html).
	- o HTML(FGDC en): Genera un fichero en formato HTML con etiquetas en ingles que sigue el estándar FGDC según el estilo usado por el NSDI Clearinghouse (http://www.fgdc.gov/clearinghouse/clearinghouse.html).
	- o HTML(FAQ): Genera un fichero en formato HTML con etiquetas en ingles que sigue el formato de preguntas/respuestas del FGDC.
	- o HTML(Geography Network): Genera un fichero en formato HTML con etiquetas en ingles según el estilo de la red Geography Network (http://www.geographynetwork.com).
	- o HTML(ESRI en): Genera un fichero en formato HTML con etiquetas en ingles según el estilo creado por ESRI (estilo por defecto usado por ArcCatalog).
	- o HTML(ESRI es): Genera un fichero en formato HTML con etiquetas en español según el estilo creado por ESRI (estilo por defecto usado por ArcCatalog).
- DC Qualified:
	- o XML(RDF): Genera un fichero en formato XML siguiendo el estándar RDF (Resource Description Framework) y con los elementos definidos por Dublin Core Qualified.
	- o HTML (DC Qualified en): Genera un fichero en formato HTML con etiquetas en ingles que sigue el estándar DC Qualified
	- o HTML (DC Qualified es): Genera un fichero en formato HTML con etiquetas en español que sigue el estándar DC Qualified
	- o HTML (DC Qualified fr): Genera un fichero en formato HTML con etiquetas en francés que sigue el estándar DC Qualified
	- o HTML (DC Qualified pl): Genera un fichero en formato HTML con etiquetas en polaco que sigue el estándar DC Qualified
- DC Spatial (Geographic Data Mining):
- o XML(RDF): Genera un fichero en formato XML siguiendo el estándar RDF (Resource Description Framework) y con los elementos definidos por Dublin Core Spatial.
- o HTML (DC Spatial en): Genera un fichero en formato HTML con etiquetas en ingles que sigue el estándar Dublin Core Spatial
- o HTML (DC Spatial es): Genera un fichero en formato HTML con etiquetas en español que sigue el estándar Dublin Core Spatial
- o HTML (DC Spatial fr): Genera un fichero en formato HTML con etiquetas en francés que sigue el estándar Dublin Core Spatial
- o HTML (DC Spatial pl): Genera un fichero en formato HTML con etiquetas en polaco que sigue el estándar Dublin Core Spatial

Una vez realizados los pasos anteriores, si se pulsa aceptar, se realizará la exportación de los registros y si se pulsa cancelar se cerrará la herramienta sin hacer nada.

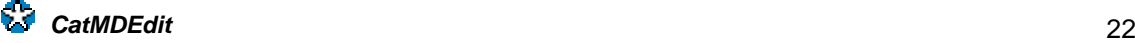

### <span id="page-21-2"></span><span id="page-21-1"></span><span id="page-21-0"></span>**5. Utilidades 5.1. Agenda de contactos**

La agenda de contactos es una utilidad para mantener los datos personales de personas u organizaciones de los que se posee información geográfica dentro del catálogo para poder ponerse en contacto con ellas en caso de necesidad.

Permite tanto la visualización, creación, modificación y edición de contactos, como la asociación de contactos a ciertos campos de los registros para poder conocer quien ha creado los metadatos, quien distribuye la información asociada a los registros o quienes han participado en la creación de dicha información.

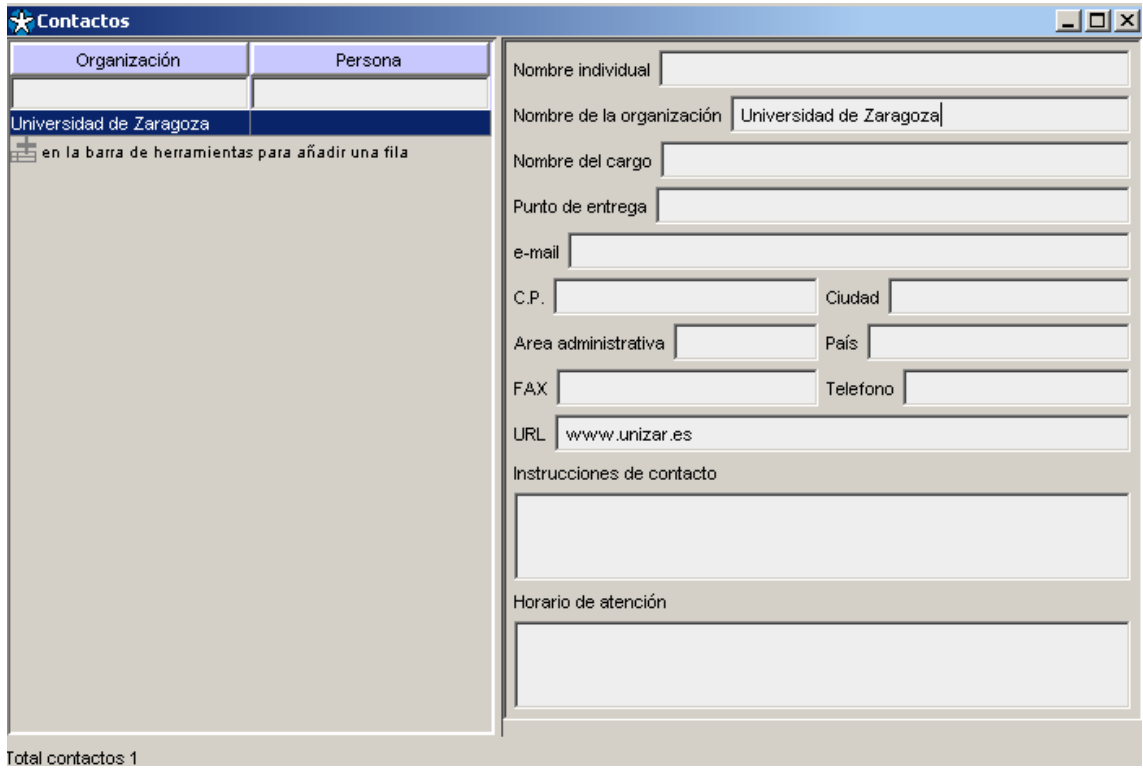

#### *Figura 16 Modo de edición de la ventana de contactos*

El modo de funcionamiento de esta utilidad es muy simple. Se selecciona en la tabla la fila correspondiente al contacto que se quiere visualizar, y en la parte derecha se verá la información correspondiente al contacto seleccionado.

Si se visualiza este componente desde la opción del menú o de la barra de herramientas, existe la posibilidad de modificar los contactos pulsando  $\mathscr I$  editar (Ver sección [2.2](#page-7-1)), que habilita las opciones de  $\stackrel{\pm}{=}$  añadir,  $\stackrel{\pm}{=}$  borrar,  $\Box$  quardar y  $\bm{\times}$  cancelar. Una vez se han hecho las modificaciones adecuadas, se puede guardar los cambios pulsando  $\Box$  guardar, o cancelar pulsando  $\times$  cancelar.

### <span id="page-22-1"></span><span id="page-22-0"></span>**5.2. Herramienta de selección de tesauros**

Esta herramienta se usa para facilitar el relleno de ciertos campos cuyos valores son términos pertenecientes a un tesauro, siendo un tesauro una estructura que permite recoger términos y sus asociaciones en un dominio específico.

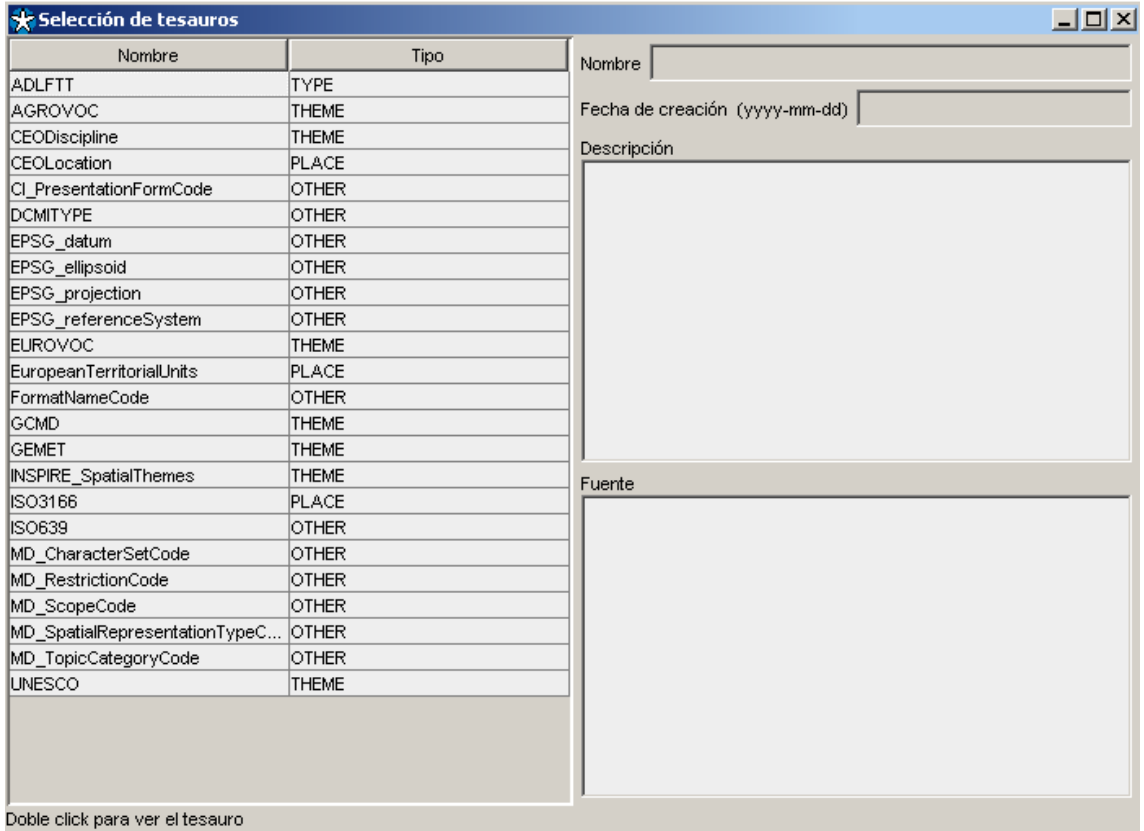

#### *Figura 17 Ventana de selección de tesauros*

La finalidad de esta herramienta es facilitar la introducción de términos de un tesauro en los campos de la ventana de edición del registro cuyos valores es interesante que sean términos de un tesauro, para que tengan un rango de valores conocido y sea más sencillo realizar búsquedas sobre el conjunto de registro del catálogo.

Para ello, en la ventana de selección de tesauros se mostrarán aquellos tesauros cuyos términos pueden ser introducidos en el campo del registro a editar.

Esta ventana será accesible desde aquellos campos que permitan introducir valores de vocabularios controlados, a través del botón "Buscar clave" (ver [Figura 18](#page-23-0)).

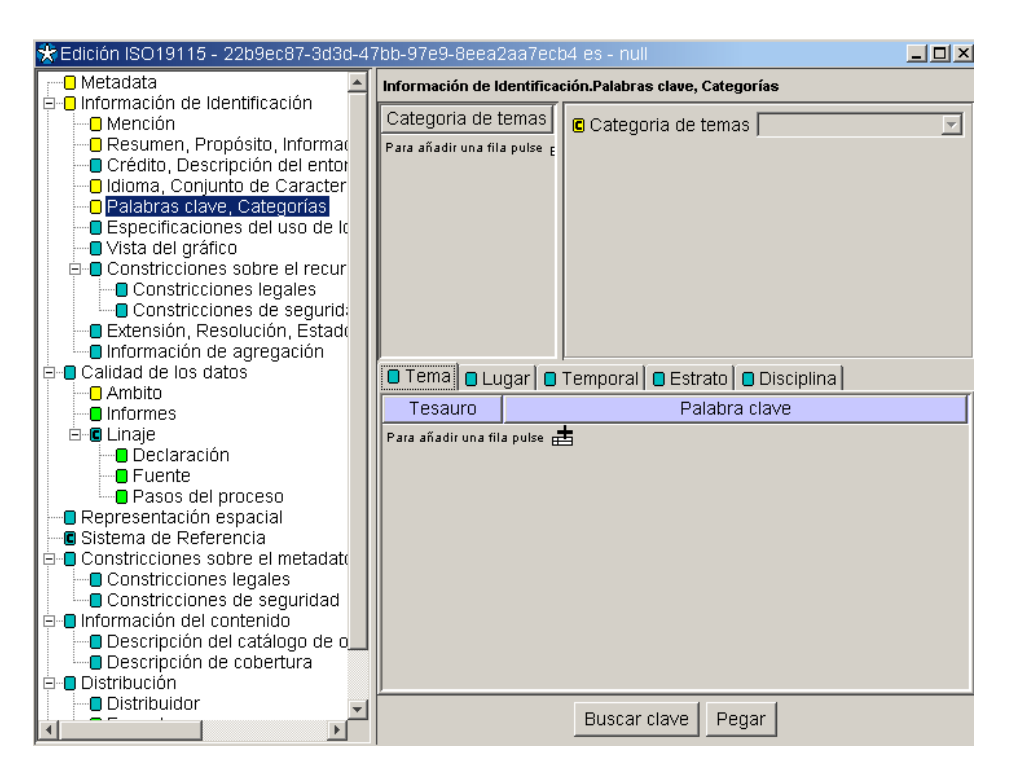

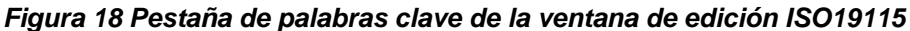

<span id="page-23-0"></span>Para seleccionar un término de un tesauro, hay que hacer doble clic sobre el tesauro del que se quieren ver los términos, y se mostrará la ventana de selección de términos

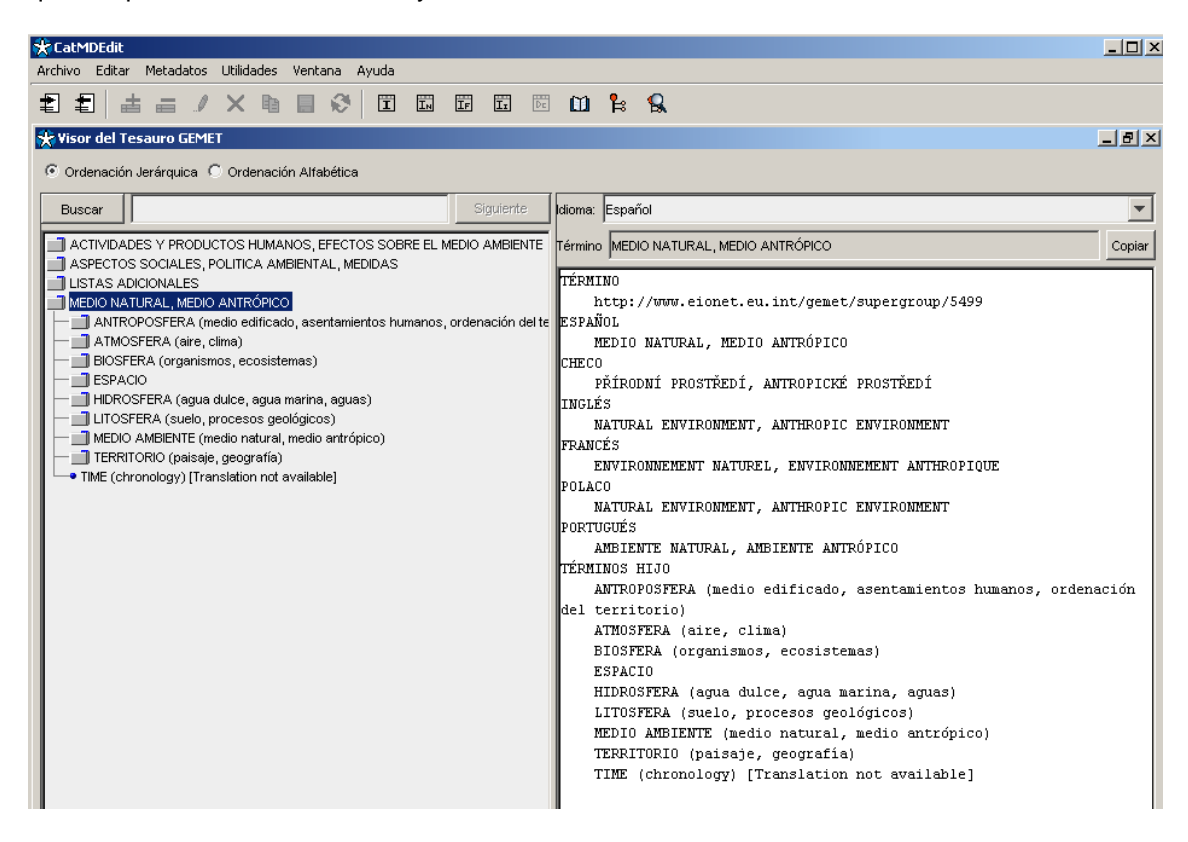

*Figura 19 Ventana de selección de términos* 

<span id="page-24-0"></span>En la ventana de selección de términos, se muestra en la parte izquierda, la estructura arbórea del tesauro o la lista de términos del tesauro en orden alfabético, según sea la selección realizada en la parte superior de la ventana ordenación jerárquica u ordenación alfabética.

Una vez seleccionado un termino, se muestra en la parte derecha toda la información disponible sobre este termino (definición, relaciones con otros términos,...).

Para introducir un termino en el campo adecuado de la ventana de edición de registro, hay que seleccionarlo en la ventana de selección de términos, pulsar el botón copiar, y luego, en la ventana de edición de registros, pulsar el botón "Pegar" (ver Figura 19 y 18).

#### <span id="page-24-1"></span>**5.3. Herramientas para la definición del rectángulo envolvente geográfico**

Para la selección de las coordenadas geográficas que definen la caja envolvente (bounding box) desde las ventanas de edición de metadatos (ver [Figura 20\)](#page-24-2), se proporcionan un par de utilidades que se describen a continuación.

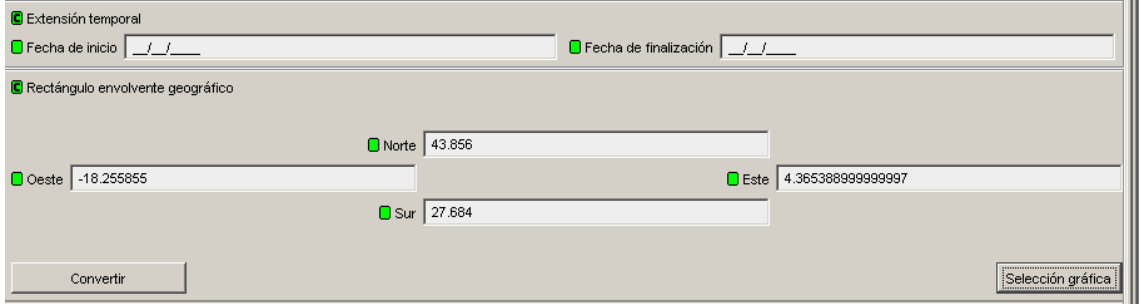

*Figura 20 Edición de la "Caja envolvente geográfica"* 

#### <span id="page-24-2"></span>**5.3.1. Herramienta de conversión de coordenadas**

Esta herramienta es accesible desde el botón "Conversión" al editar la "Caja envolvente geográfica" (ver [Figura 20\)](#page-24-2). Las coordenadas que definen la caja envolvente geográfica deben ser coordenadas geográficas (longitud/latitud). Así pues, esta herramienta permitirá convertir las coordenadas que utilicen otro sistema de referencia.

La [Figura 21](#page-25-1) muestra el aspecto de la herramienta de conversión donde se puede configurar el sistema de referencia de las coordenadas origen y destino (coordenadas geográficas pero eligiendo distintos tipos de elipsoides).

<span id="page-25-0"></span>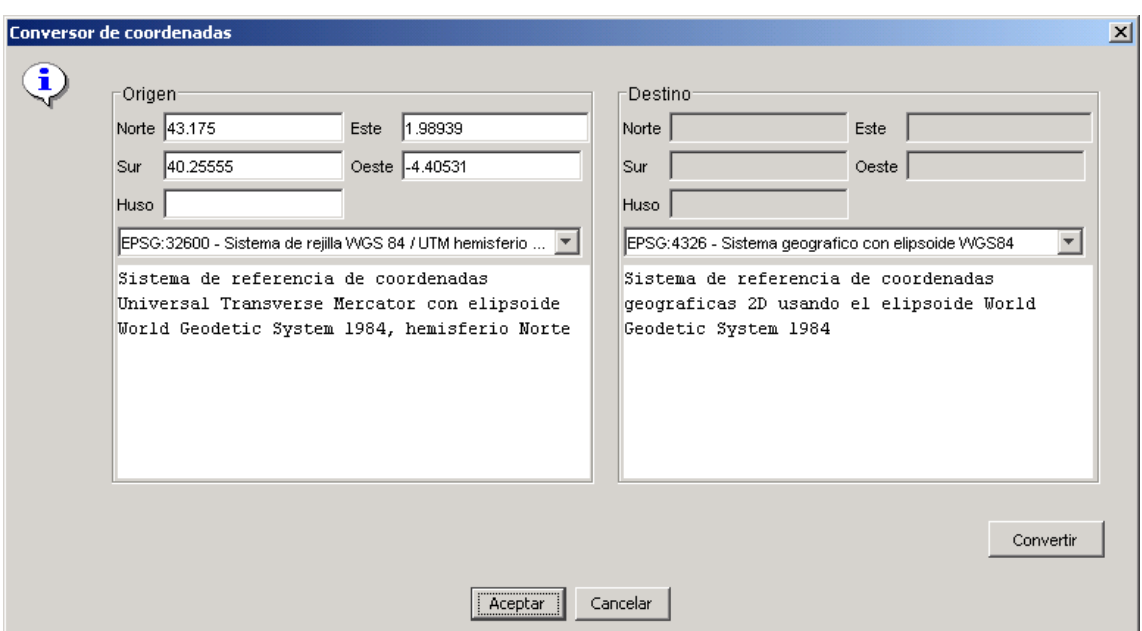

*Figura 21 Herramienta de Conversión de Coordenadas* 

#### <span id="page-25-1"></span>**5.3.2. Herramienta de selección de coordenadas**

Esta herramienta es accesible desde el botón "Selección gráfica" al editar la "Caja envolvente geográfica" (ver [Figura 20](#page-24-2)). La [Figura 22](#page-26-2) muestra el aspecto de la herramienta de selección gráfica de coordenadas que permite determinar mediante el cursor la caja o rectángulo que, sobre el mapa visualizado, define la extensión espacial del recurso geográfico.

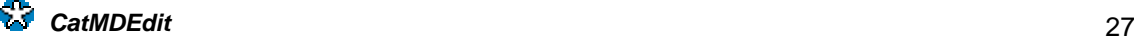

<span id="page-26-0"></span>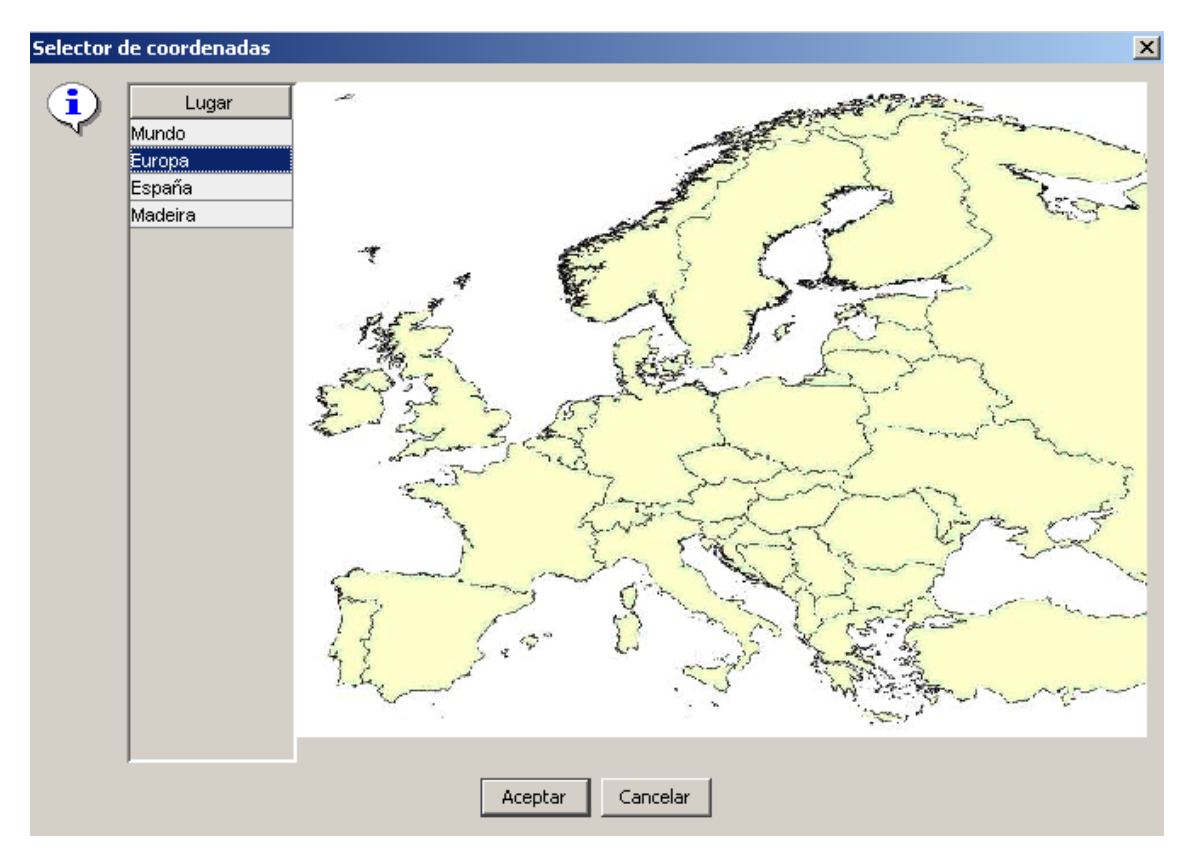

*Figura 22 Herramienta de Selección Gráfica de Coordenadas* 

#### <span id="page-26-2"></span><span id="page-26-1"></span>**5.4. Generación automática de metadatos**

Esta herramienta es accesible desde el botón "Generar metadatos" al editar las "Opciones de transferencia"

CatMDEdit permite la extracción de meta-información cuando se tiene acceso al dato que se está catalogando. Una vez especificada la ruta en la que se almacena el fichero de datos, esta herramienta rellena ciertos campos de forma automática

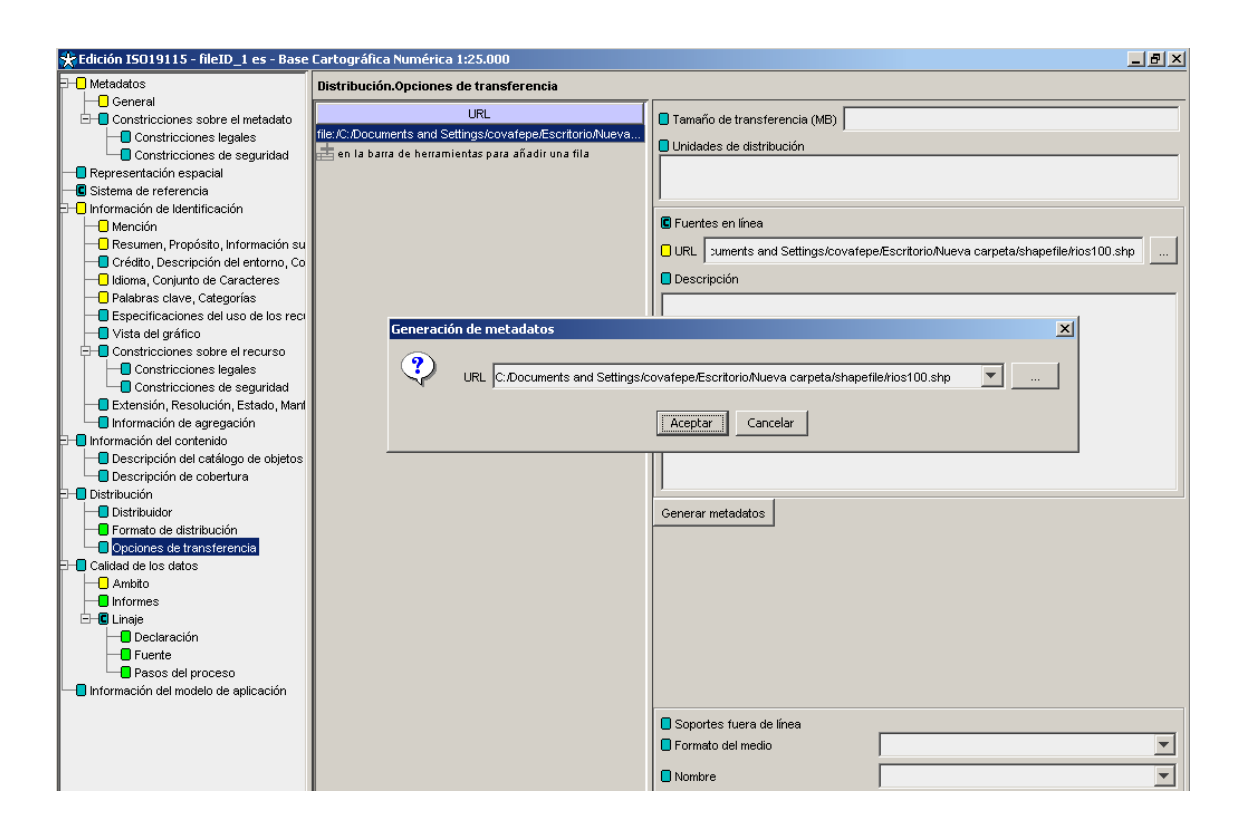

*Figura 23 : Ventana de Generación de metadatos* 

## <span id="page-28-1"></span><span id="page-28-0"></span>**6. Apéndices**

#### **6.1. Formato Excel de Importación/Exportación**

La aplicación CatMDEdit permite importar/exportar registros de metadatos desde/hacia un fichero Excel (opción ISO 19115 Excel), seleccionando algunos de los elementos del estándar ISO19115 [CSG 2003].

Para que CatMDEdit pueda importar correctamente los campos del fichero excel, éste debe tener un formato determinado. Se proporcionan ejemplos en la carpeta "examples" del directorio de instalación de la aplicación

Las características principales del formato de este fichero Excel son las siguientes:

- La aplicación solo leerá la información de la primera hoja.
- La primera fila de la hoja se reserva para poder escribir el nombre correspondiente a cada columna.
- Por cada registro de metadatos, se rellenará una fila. Si alguno de ellos se deja en blanco, el metadato también se creará sin esa información. Las fechas se introducirán escribiendo el año con cuatro dígitos, seguido del mes con dos dígitos y seguido del día del mes mediante dos dígitos (v. gr. 20040216 es el formato correspondiente al dieciséis de febrero de dos mil cuatro). Cabe notar que si se escribe una fecha en otro formato distinto al especificado, la herramienta que procesa el texto no la podrá recuperar.

Seguidamente se muestra una tabla describiendo cada una de las columnas que aparecen en el fichero Excel: nombre en español y en inglés, dominio de valores de cada columna, y un ejemplo de su contenido. Para obtener mayor información acerca de la descripción de cada uno de los elementos de metadatos incluidos en este fichero Excel, se puede consultar la definición del estándar ISO19115 en [ISO 2003].

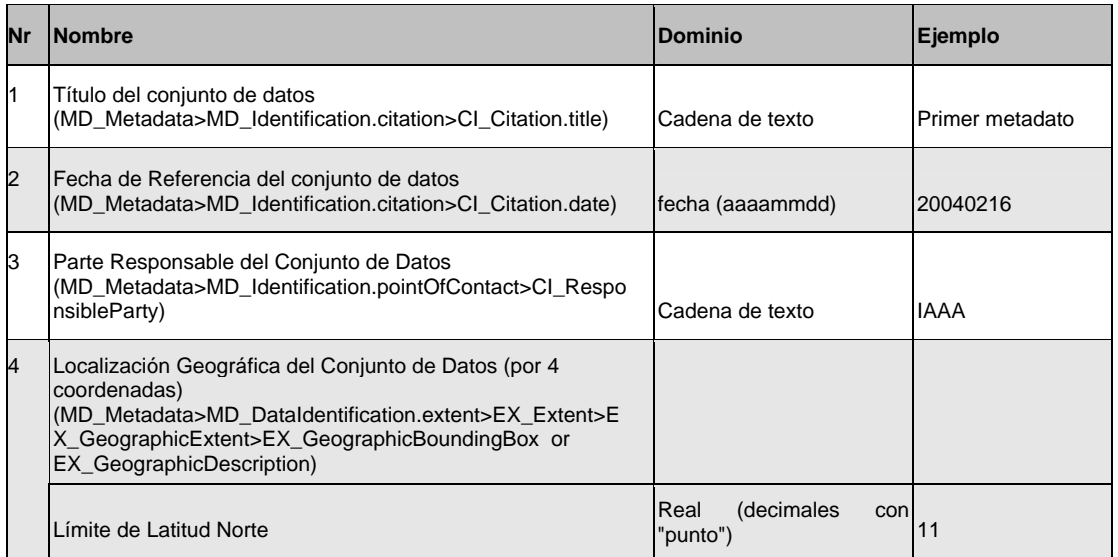

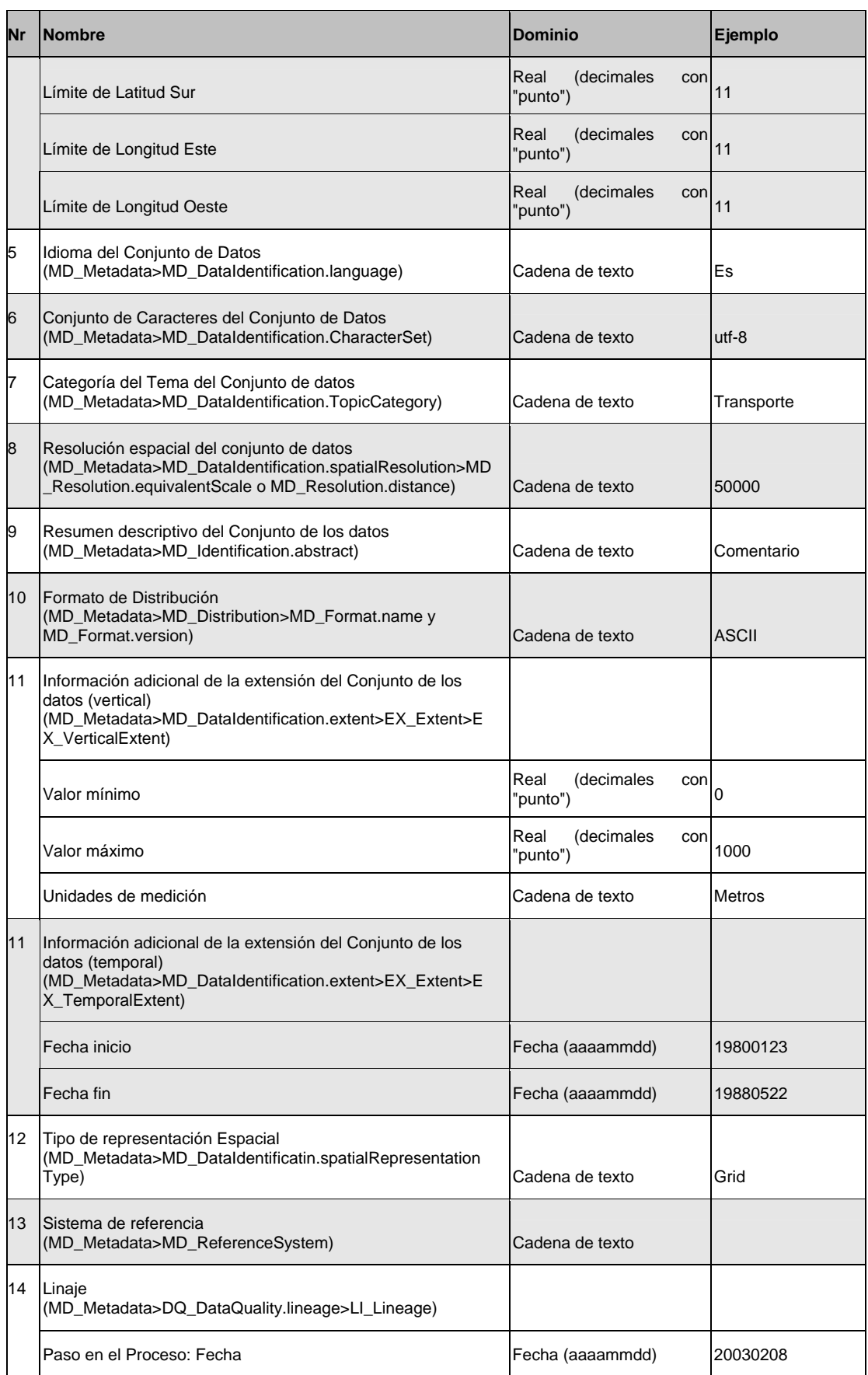

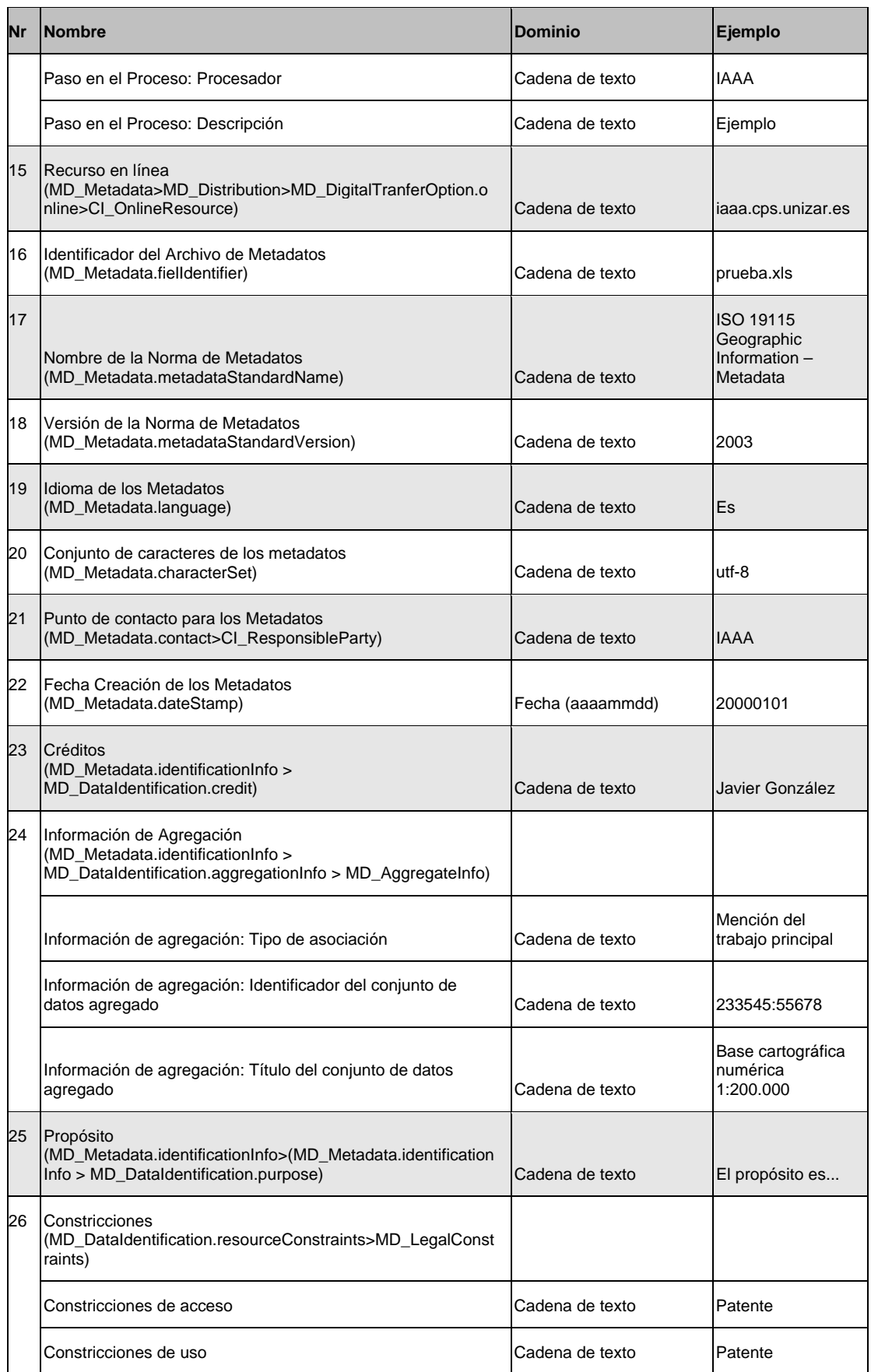

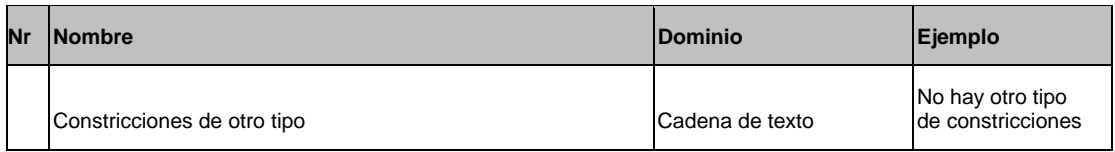

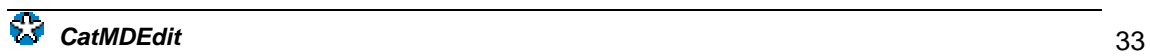

## <span id="page-32-0"></span>**7. Referencias**

- [AENOR 98] *"UNE 148001 EXP: 1998, Mecanismo de Intercambio de Información Geográfica Relacional formado por Agregación (MIGRA), versión 1".* Comité Técnico de Normalización 148 de [AENOR](http://www.aenor.es/) (AEN/CTN 148)
- [CSG 2003] *"SGT3\_2003\_05v2: Documento de Metadatos (Borrador de la norma española de metadatos de información geográfica)".* Infraestructura de Datos Espaciales Española, Consejo Superior Geográfico (Ministerio de Fomento).
- [CSG 2005] *"Núcleo Español de Metadatos (NEM v1.0). Doc. nº SGTNEM200501"*. Infraestructura de Datos Espaciales Española, Consejo Superior Geográfico (Ministerio de Fomento), <http://www.idee.es/resources/recomendacionesCSG/NEM.pdf>.
- [DCMI] *Dublin Core Metadata Initiative .* <http://dublincore.org/>
- [FGDC 98] Metadata Ad Hoc Working Group. Document FGDC-STD-001-1998 *"Content Standard for Digital Geospatial Metadata"*, Federal Geographic Data Committee (USA), 1998. <http://www.fgdc.gov/metadata/metadata.html>
- [ISO 2003] *"ISO 19115:2003. Geographic information Metadata".* International Organization for Standardization (ISO), 2003.